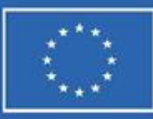

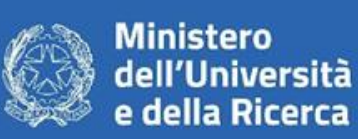

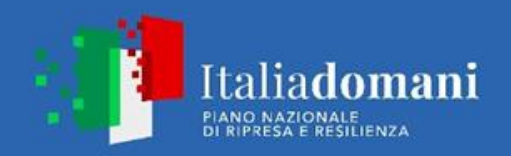

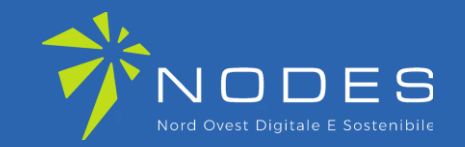

**ecs-nodes.eu**

# **NODES – Nord Ovest Digitale e Sostenibile**

Bandi a cascata per le Imprese: LINEA A Mezzogiorno

**GUIDA ALLA COMPILAZIONE DELLA DOMANDA DI CONTRIBUTO**

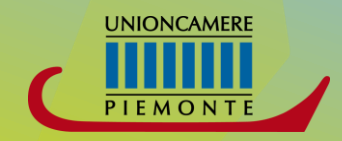

**pie.camcom.it**

1

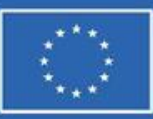

Ministero dell'Università della Ricerca

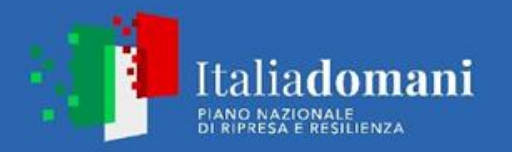

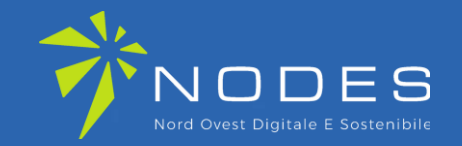

## **Linea A – Mezzogiorno**

Periodo di presentazione domande:

• **15 maggio 2023 – 4 settembre 2023 (chiusura valutazione entro 3 dicembre 2023)**

Istruttoria preliminare su ricevibilità, ammissibilità e conformità (art. 4.2 del bando), successivamente valutazione di merito da parte di un Comitato Tecnico

> Presentazione domande attraverso la piattaforma <https://webtelemaco.infocamere.it/newt/public.htm>

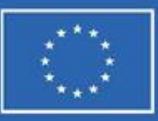

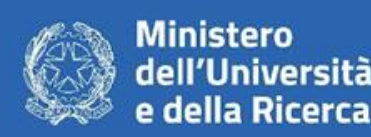

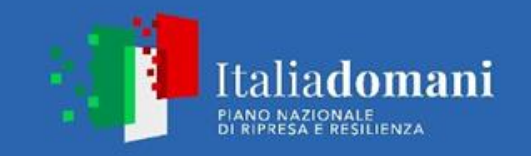

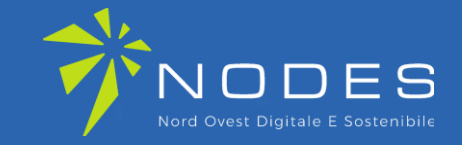

Per l'invio telematico della pratica è necessario essere registrati a: **servizi di consultazione e invio pratiche** di Telemaco secondo le procedure disponibili all'indirizzo: **[www.registroimprese.it](http://www.registroimprese.it/)**

Se l'impresa NON fosse ancora in possesso delle credenziali dovrà registrarsi e riceverà entro 48 ore una e-mail con credenziali per l'accesso.

**Se l'impresa possiede già le credenziali andare direttamente alla slide 12**

### **ATTENZIONE:**

- La registrazione al sito **[www.registroimprese.it](http://www.registroimprese.it/)** è necessaria per accedere al sito http://webtelemaco.infocamere.it e per inviare la domanda di contributo.
- È necessario essere in possesso o **CIE 3.0** o **SPID liv.2** o **CNS**
- È necessario essere in possesso di un indirizzo **PEC**
- È necessario essere in possesso di **FIRMA DIGITALE**

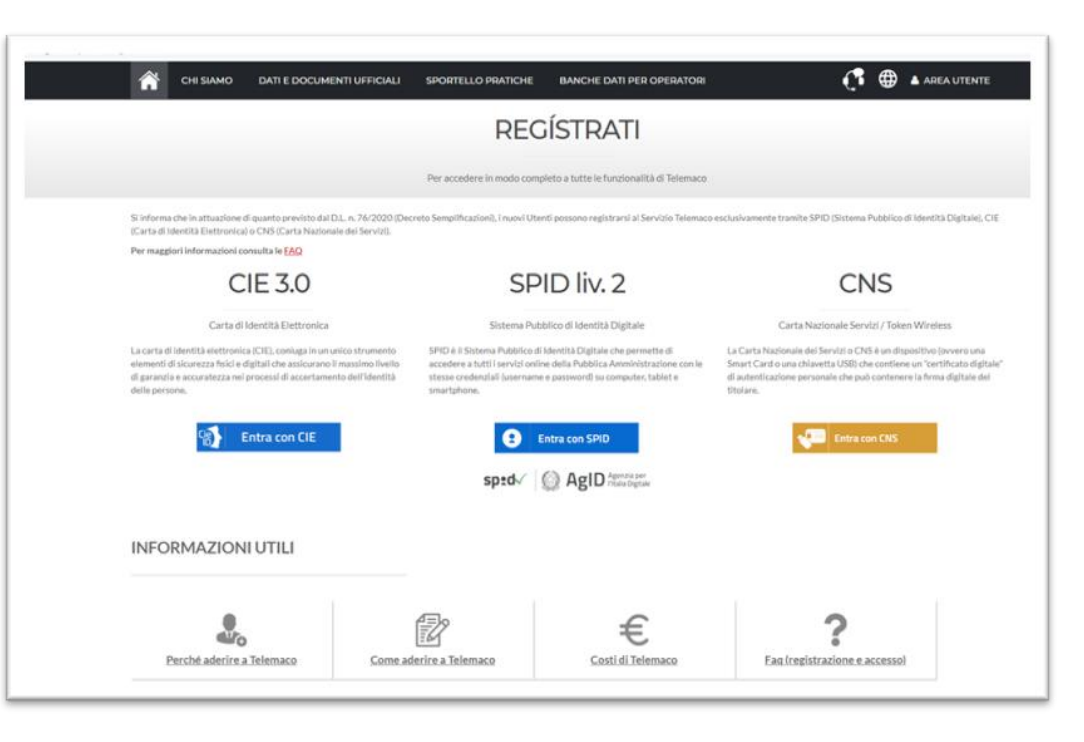

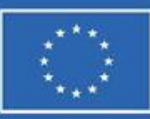

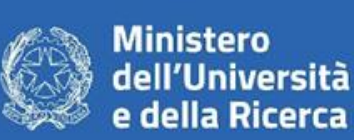

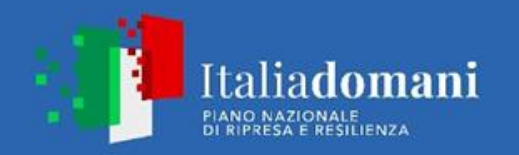

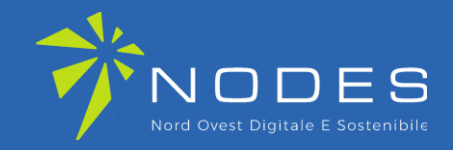

## **ACCEDI AL SITO:**

www.registroimprese.it

e clicca su **AREA UTENTE** per procedere con la registrazione

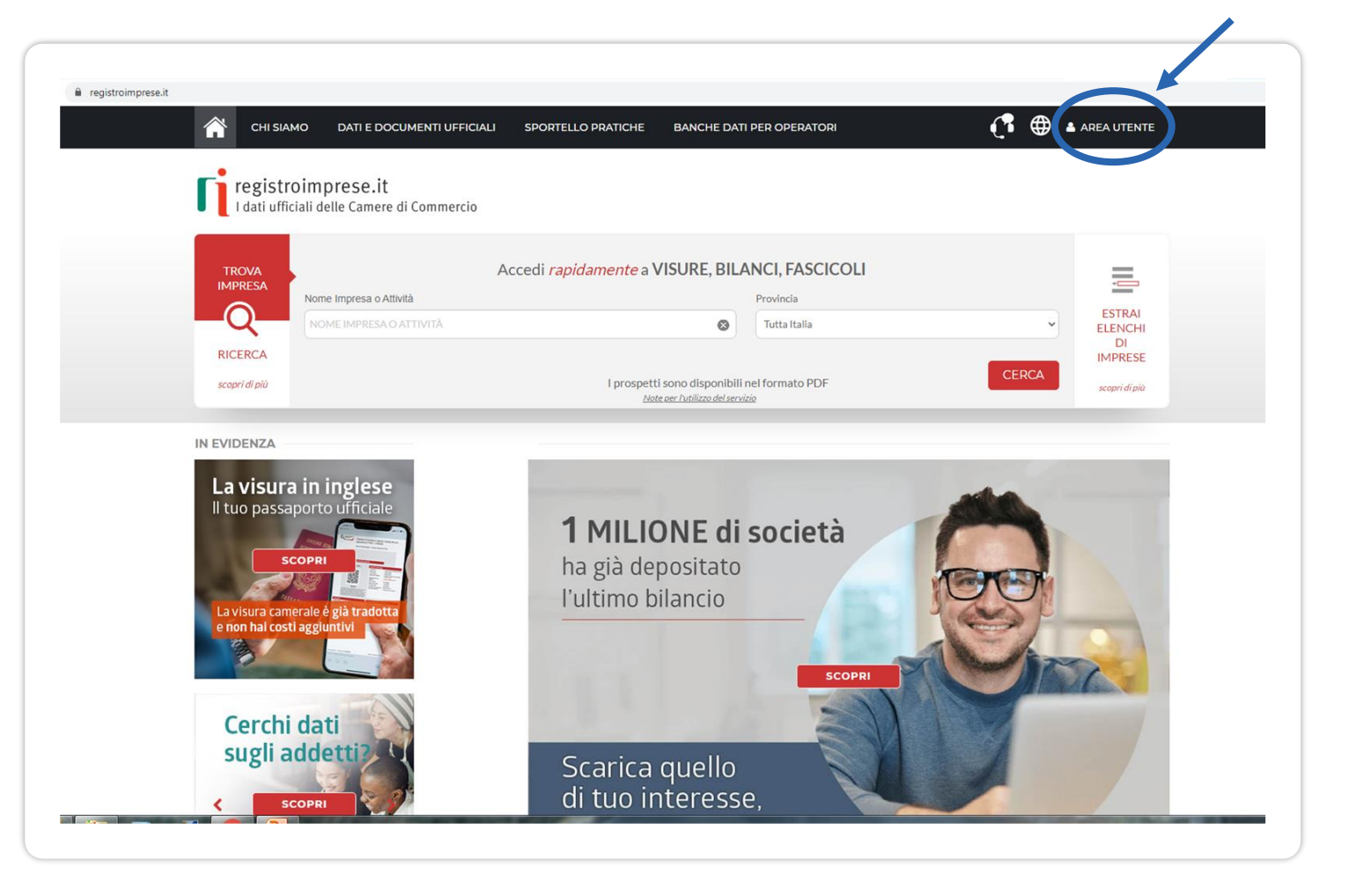

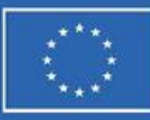

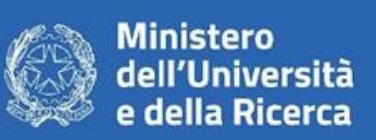

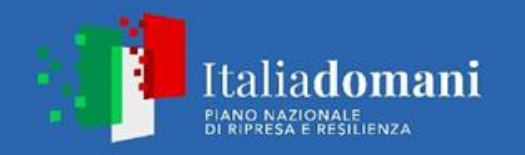

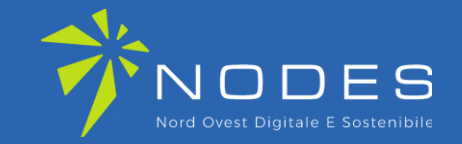

# **Clicca su REGISTRATI**

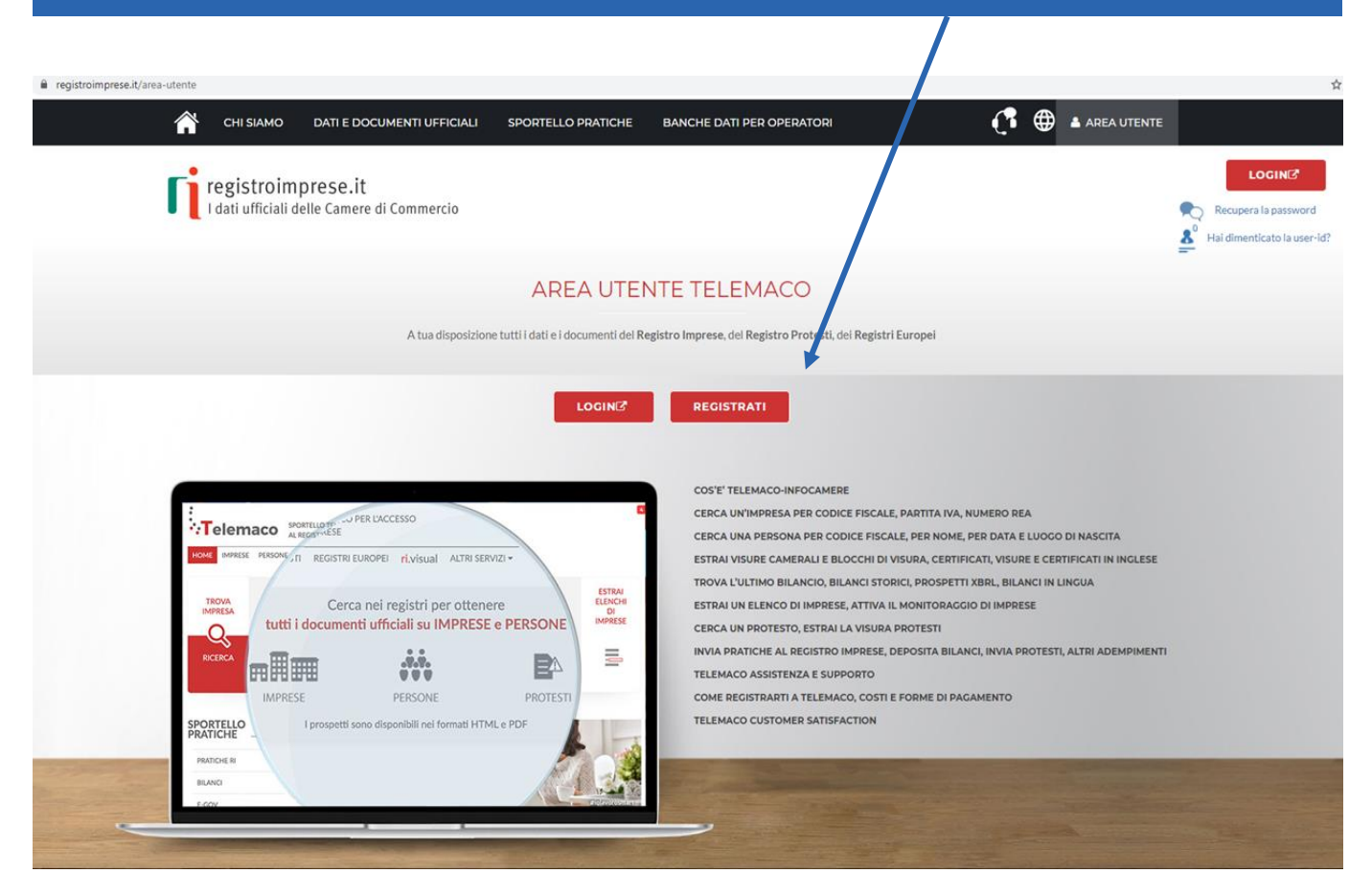

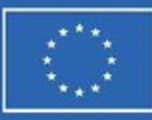

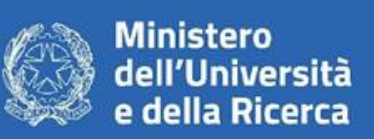

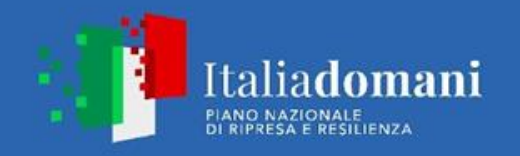

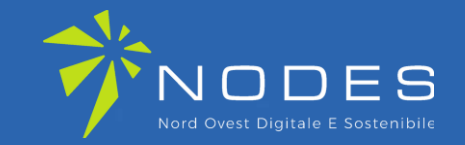

# **Completa con i tuoi DATI ANAGRAFICI e clicca su PROSEGUI**

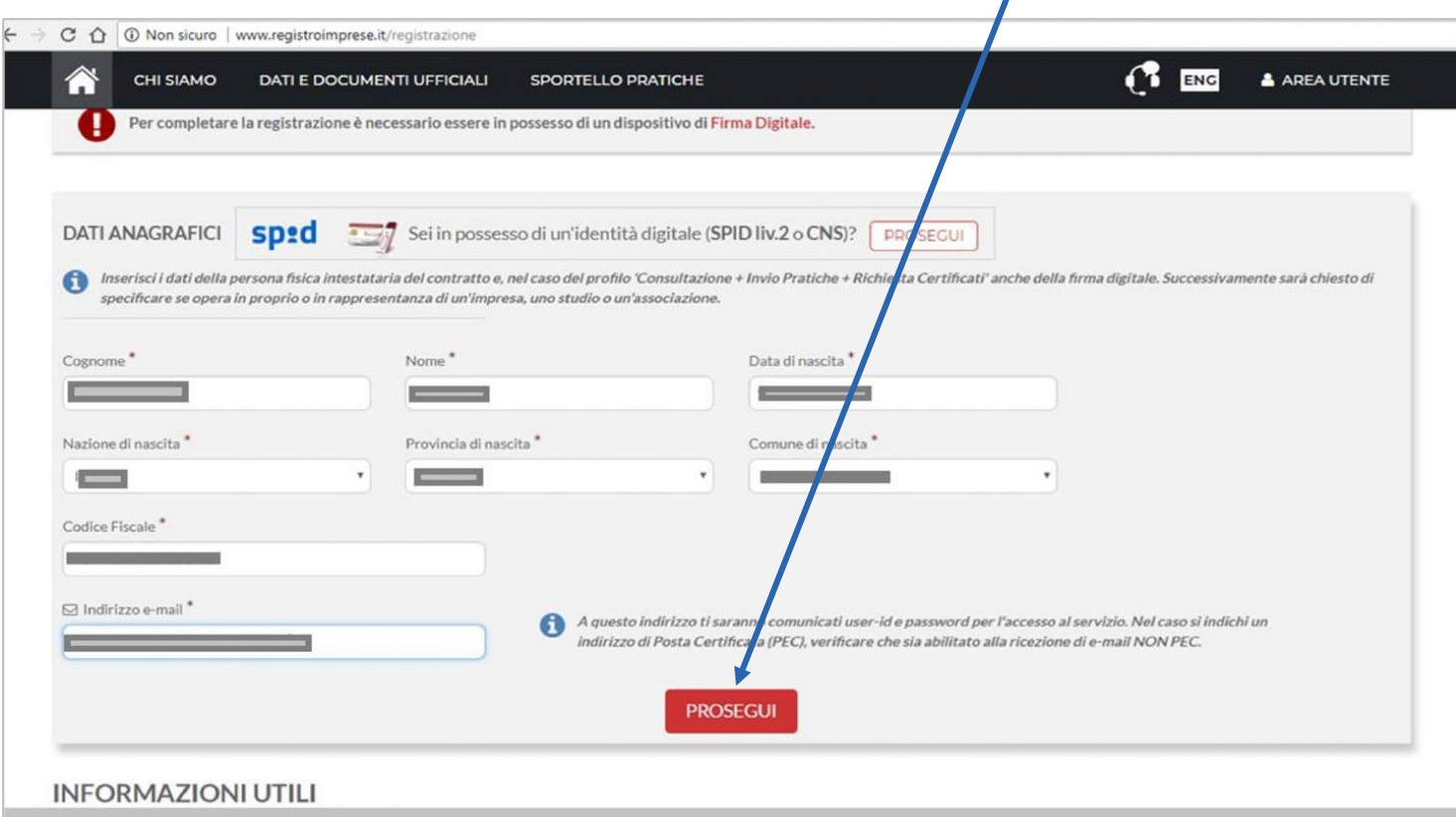

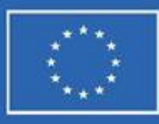

 $\bullet$ 

 $\mathbf 1$ 

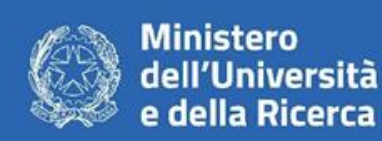

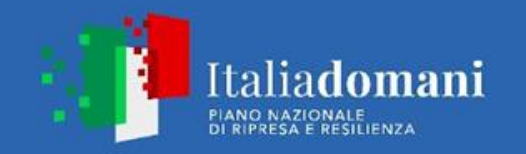

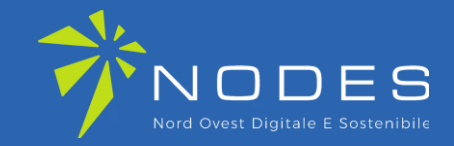

ENG & AREA UTENTE

A HAI DIMENTICATO LA USER-ID?

CLICCA PER INFORMAZIONI

nel caso di impresa o studio associato è necessario indicare una persona fisica di riferimento, olare del certificato di firma digitale con cui verrà sottoscritto il contratto.

e funzionalità di Telemaco

FIRMA

**SELEZIONA IL TUO PROFILO:**  «Servizio Telemaco per l'accesso alle Banche Dati delle Camere di Commercio e alla trasmissione di pratiche telematiche»

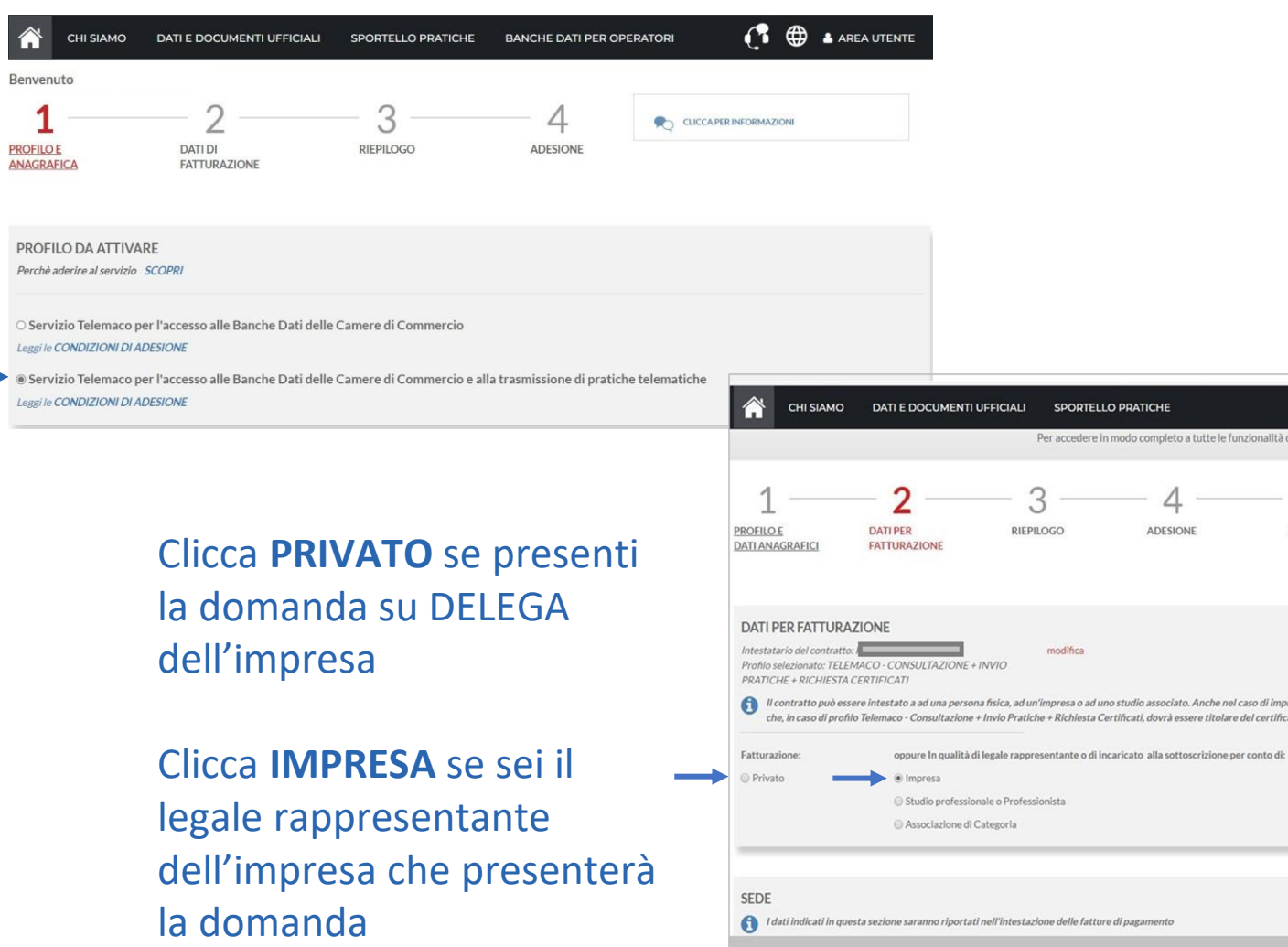

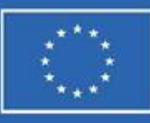

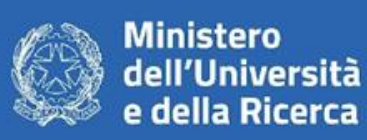

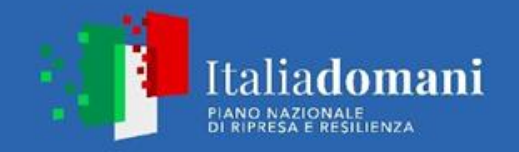

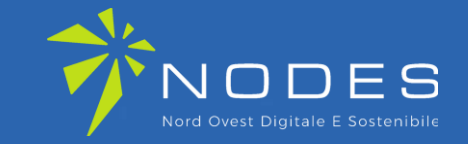

Inserisci i dati richiesti: - se hai selezionato il profilo: **PRIVATO** inserisci i dati personali - se hai selezionato il profilo **IMPRESA** inserire la ragione sociale.

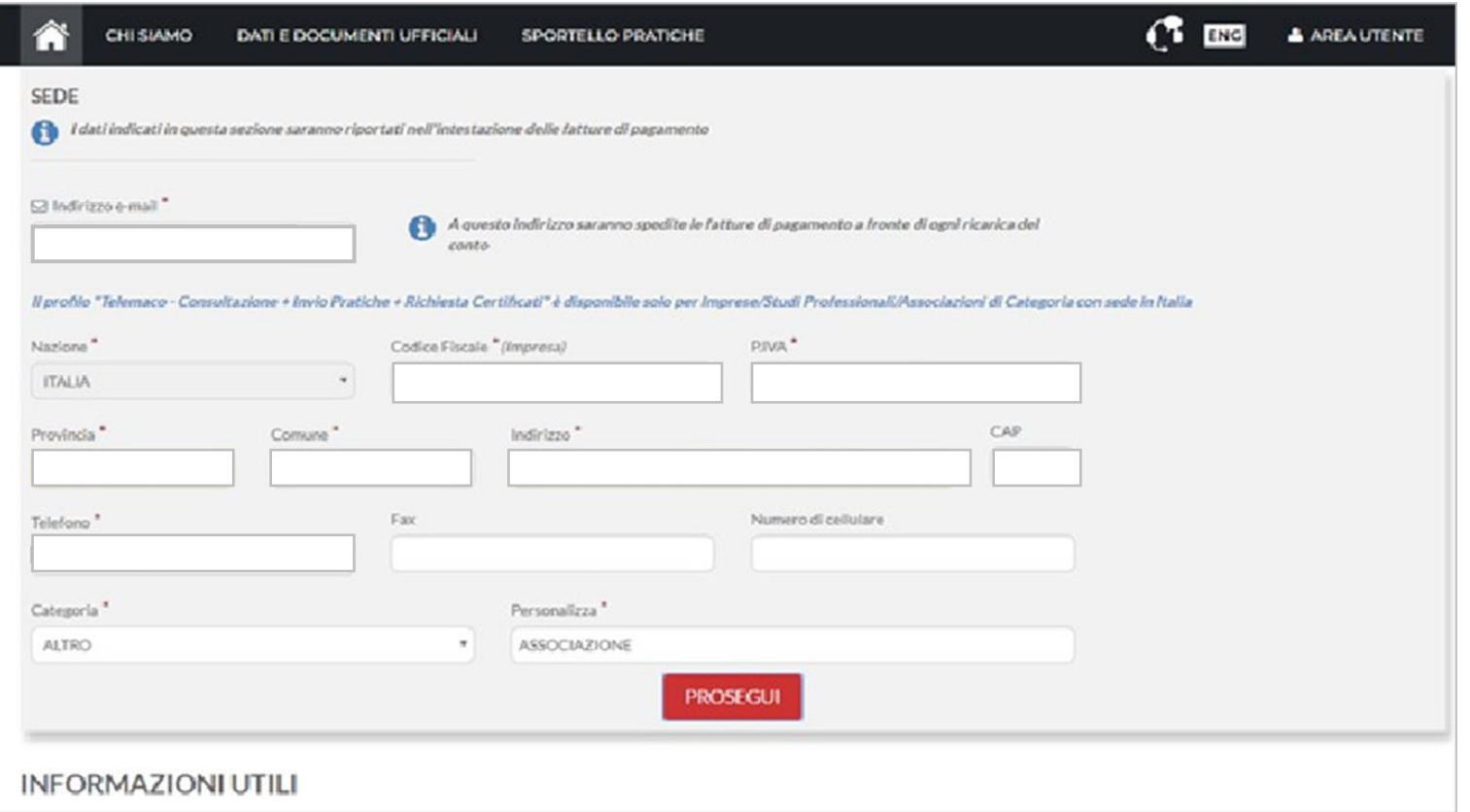

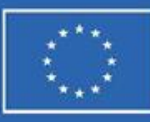

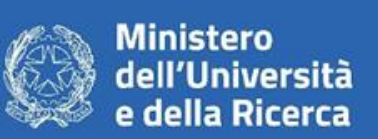

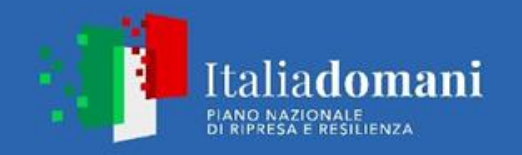

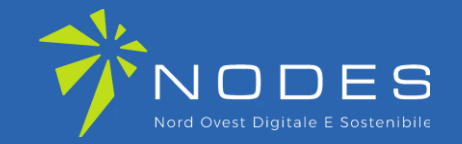

### Nella sezione **RIEPILOGO DEI DATI INSERITI** cliccare su **PROSEGUI**

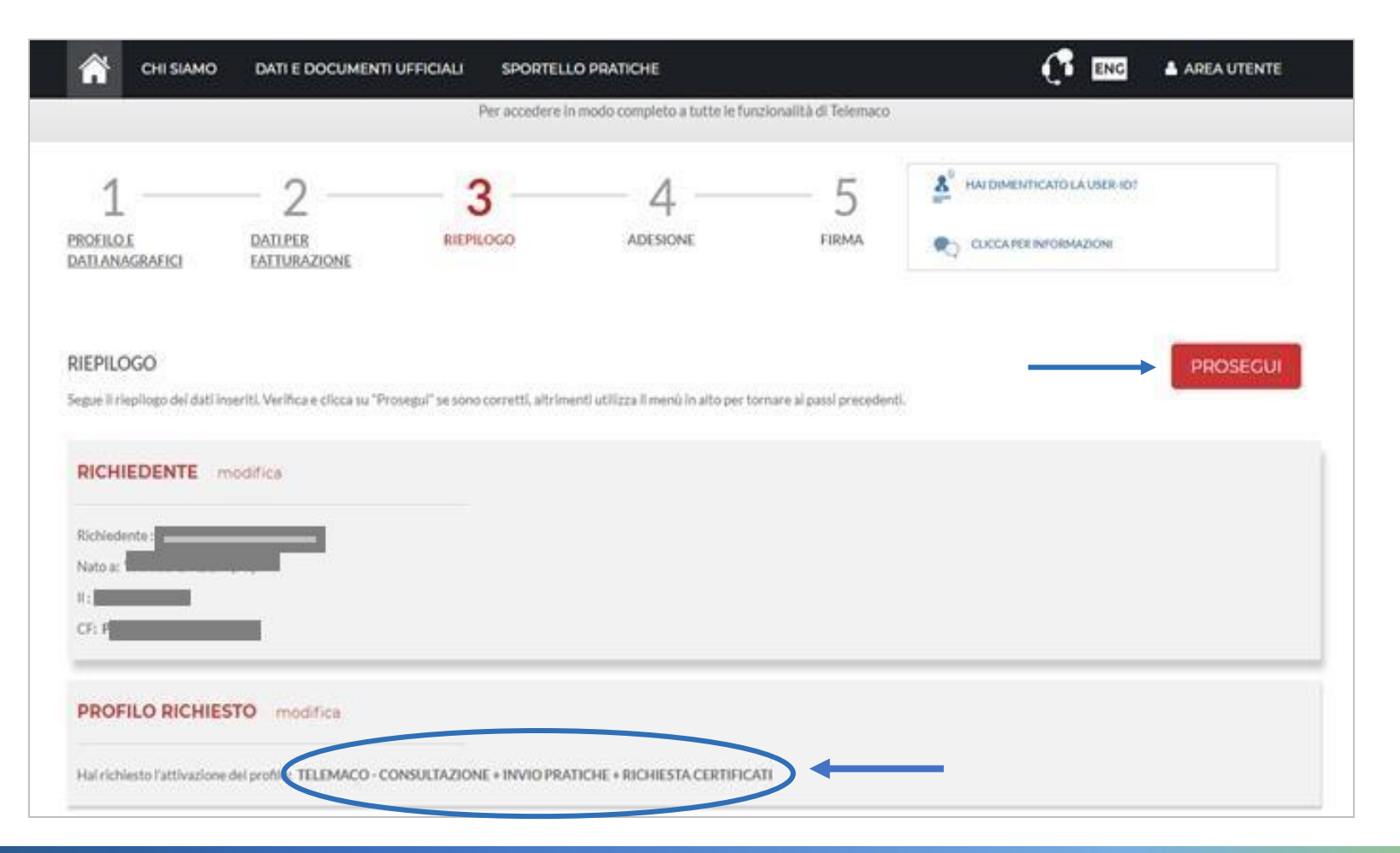

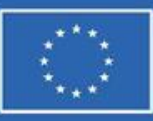

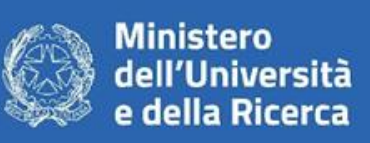

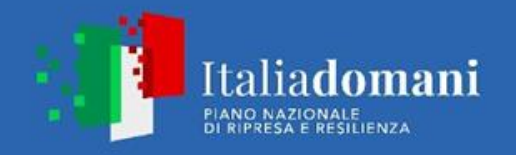

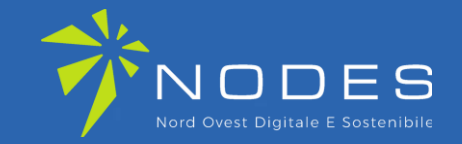

### **ACCETTA LE CONDIZIONI CONTRATTUALI**

(ricordiamo che la sottoscrizione del contratto con Infocamere non comporta alcun costo)

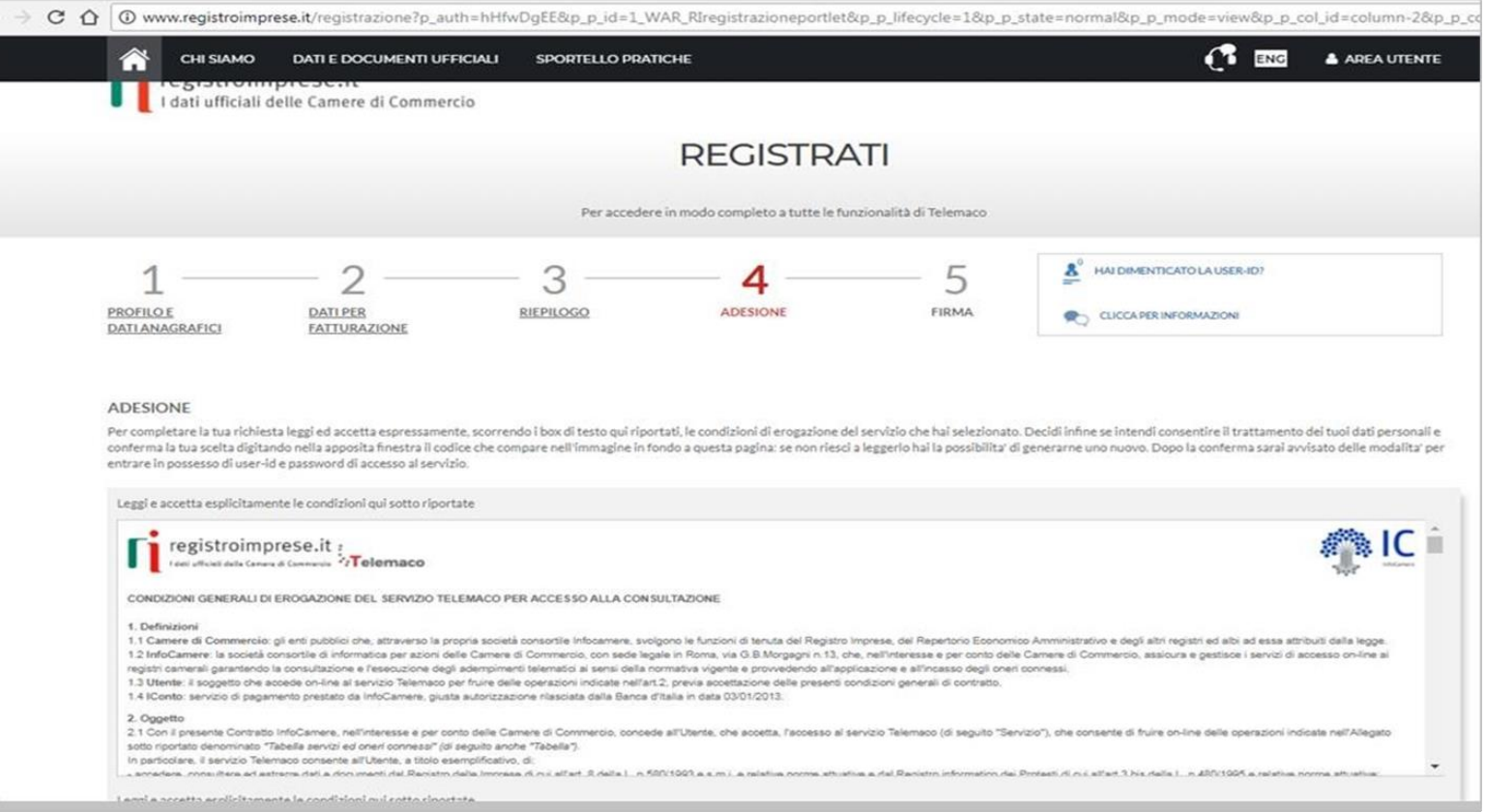

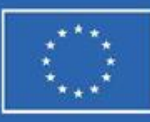

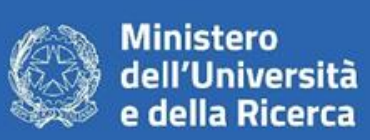

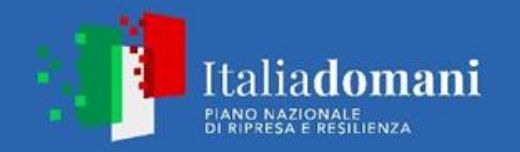

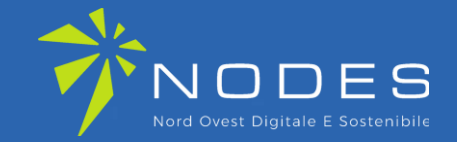

### Clicca su PROSEGUI:

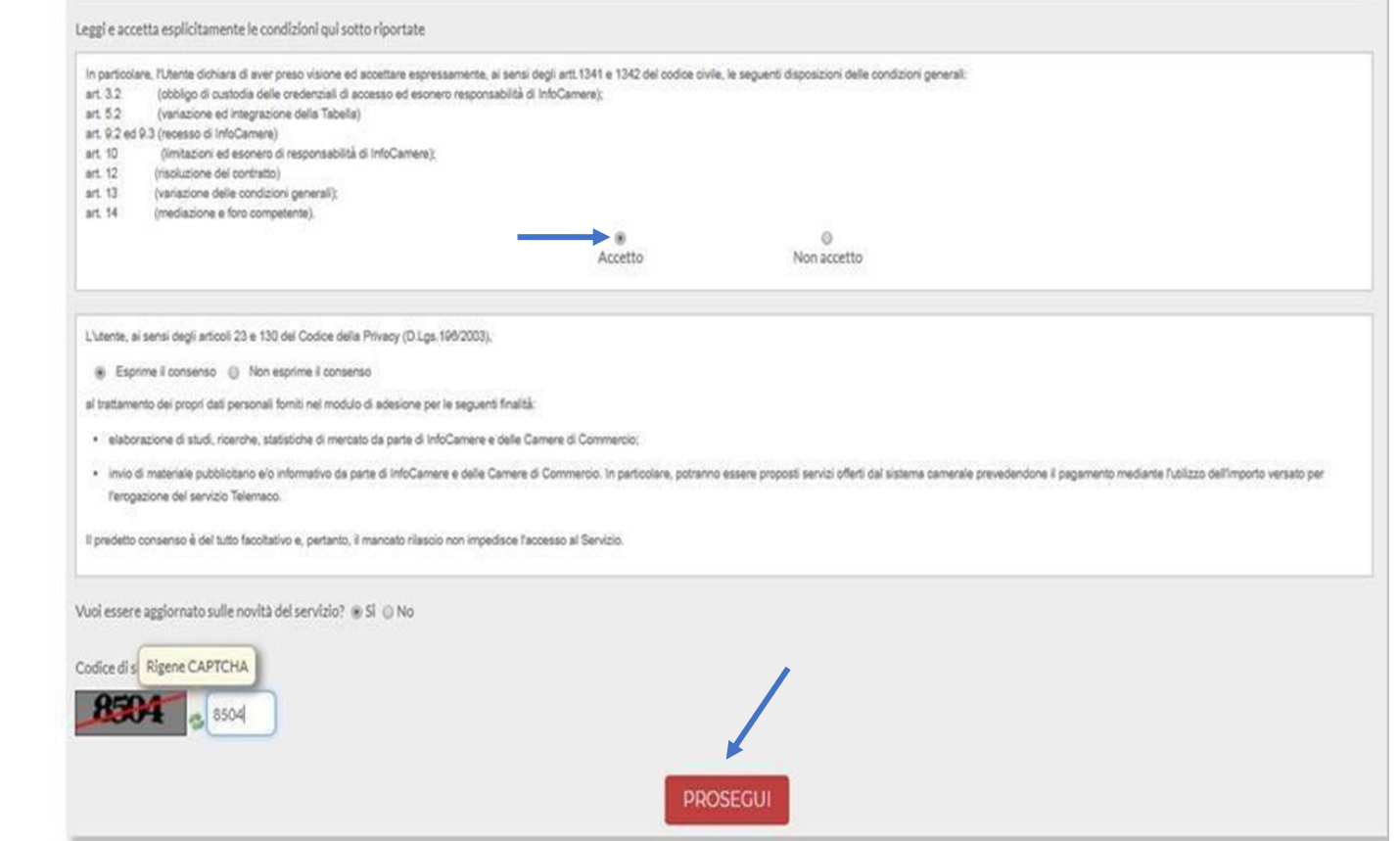

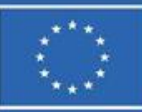

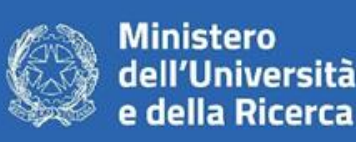

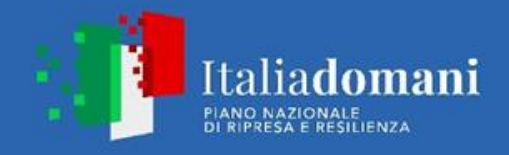

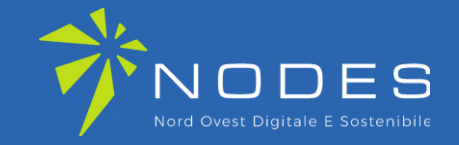

Scarica il contratto, **FIRMALO DIGITALMENTE** e **RIALLEGALO COME DA INDICAZIONI**. Entro **48 ore** riceverai alla mail indicata in fase di registrazione le credenziali per accedere alla fase di domanda sul sito: webtelemaco.infocamere.it

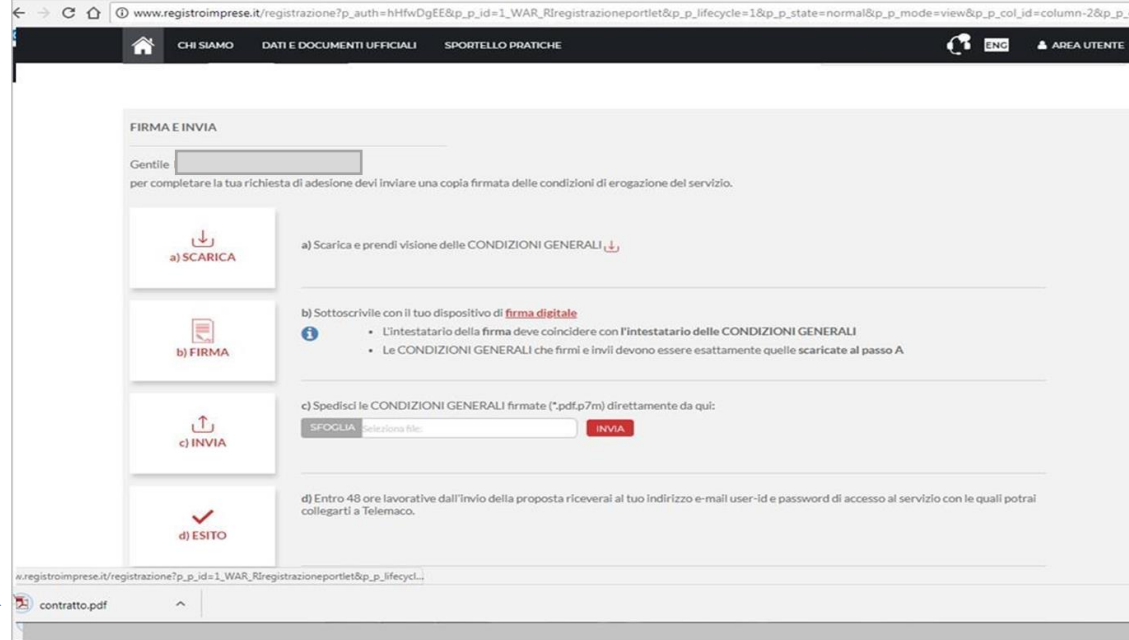

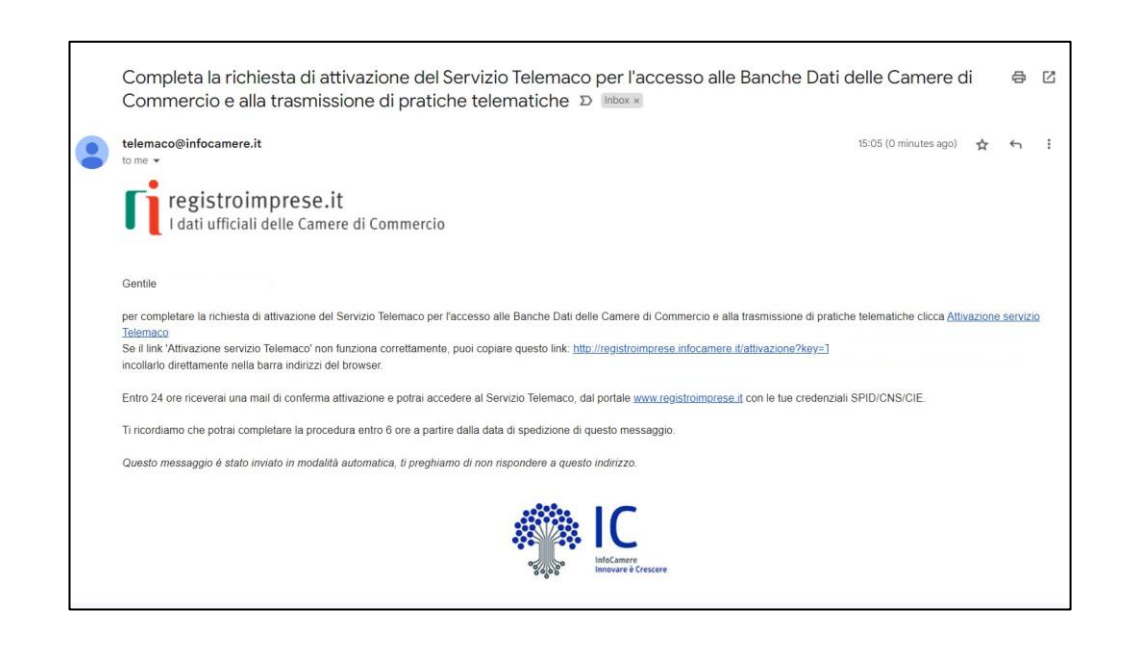

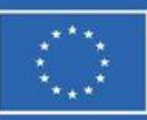

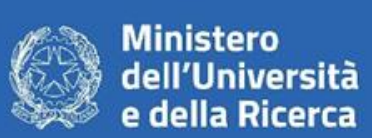

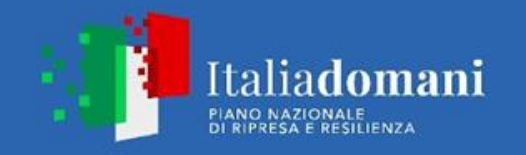

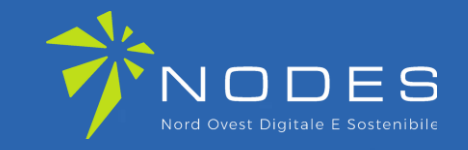

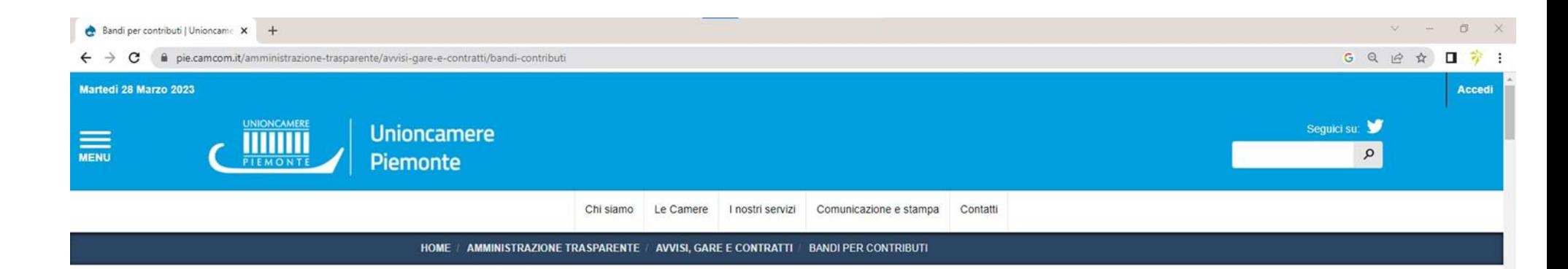

### Prima di iniziare la procedura di presentazione della domanda scarica dal sito: **[www.pie.camcom.it](http://www.pie.camcom.it/)**

nella sezione «Amministrazione trasparente – Avvisi, gare e contratti, Bandi per contributi», la modulistica necessaria relativa al Bando: **Programma NODES – Nord Ovest Digitale e Sostenibile**

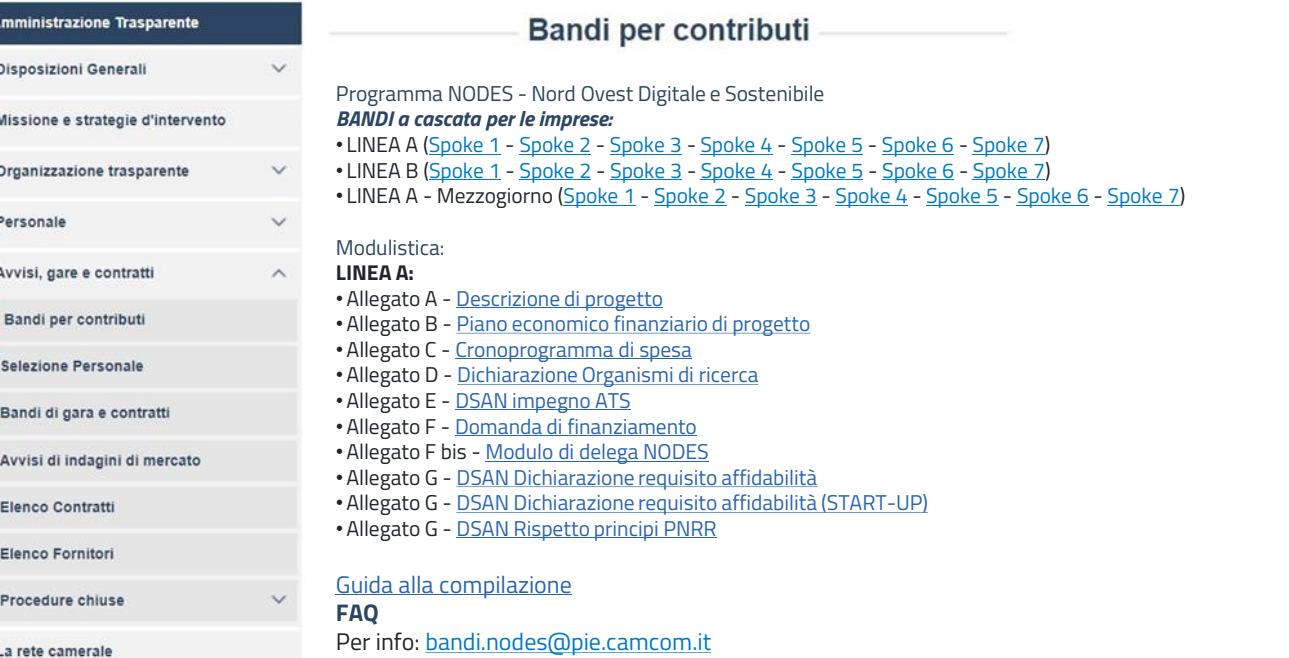

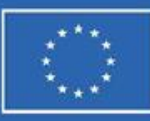

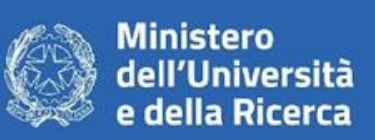

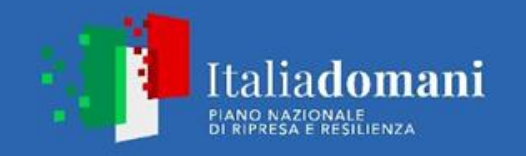

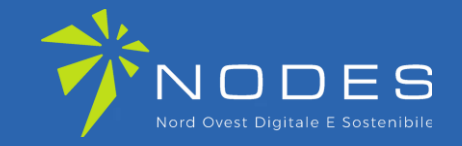

**2. PRESENTA LA DOMANDA DI CONTRIBUTO** Accedi al sito: webtelemaco.infocamere.it seleziona «Servizi e-gov»

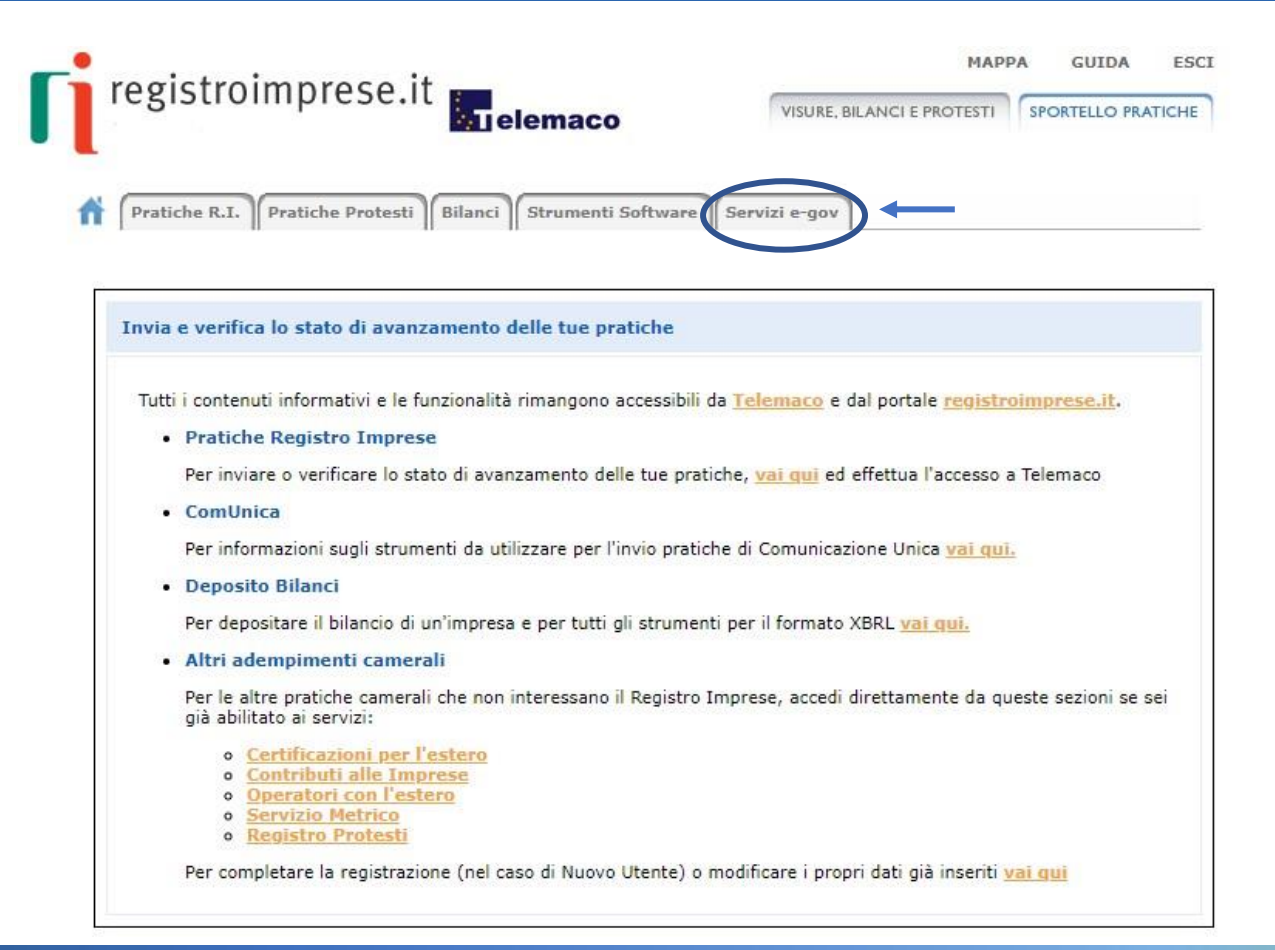

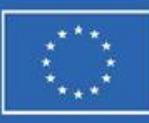

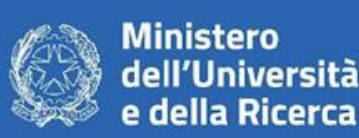

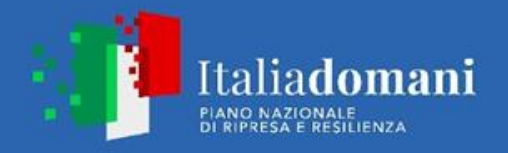

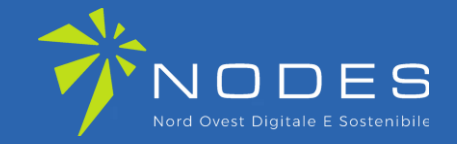

Nel caso di NUOVA **PROFILAZIONE** prima di proseguire clicca su «Procedi» e **CONFERMA I TUOI DATI ANAGRAFICI** 

#### Serv. e-Gov > Sportelli Telematici

### Servizi di spedizione pratiche telematiche per l'E-Government. Il servizio di acquisizione delle Pratiche da parte degli Sportelli Telematici è attivo dal Lunedi al Venerdi dalle ore 8.00 alle 19.00 ed il Sabato dalle ore 8.00 alle 14.00. Al di fuori di questi orari è comunque possibile usufruire delle funzioni di preparazione ed inoltro dello Pratiche Telematiche che verranno acquisite dallo Sportello alla successiva apertura. NEWS Per visualizzare la pagina completa delle news, cliccare qui · 04 Novembre 2022 - E' costituita la Camera di commercio, industria, artigianato e agricoltura di Catanzaro, Crotone e Vibo Valentia - risultante dall'accorpamento delle Camere di Catanzaro, Crotone e Vibo Valentia a norma dell'art.1, comma 5 della legge 580 del 1993 Lista Sportelli Telematici Disponibili Corsi e-learning Certificazioni per l'Estero **Contributi alle Imprese** Sono disponibili in modalità e-learning dei corsi gratuiti sulla Pratica Telematica Operatori con l'Estero È richiesta l'autoregistrazione **Servizio Metrico** Servizio assistenza Rivolgiti ad Assistenza Pratiche Completamento o modifica registrazione Per completare la registrazione (nel caso di Nuovo Utente) o modificare i propri dati già inserit Proced

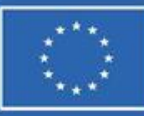

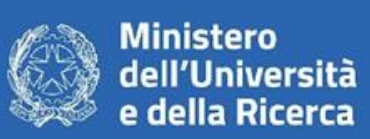

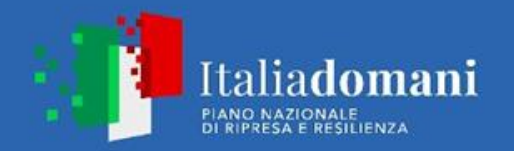

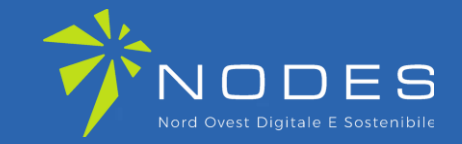

### **SELEZIONA CONTRIBUTI ALLE IMPRESE**

#### Serv. e-Gov > Sportelli Telematici

#### Servizi di spedizione pratiche telematiche per l'E-Government.

Il servizio di acquisizione delle Pratiche da parte degli Sportelli Telematici è attivo dal Lunedí al Venerdí dalle ore 8.00 alle 19.00 ed il Sabato dalle ore 8.00 alle 14.00. Al di fuori di questi orari è comunque possibile usufruire delle funzioni di preparazione ed inoltro dello Pratiche Telematiche che verranno acquisite dallo Sportello alla successiva apertura.

NEWS Per visualizzare la pagina completa delle news, cliccare qui

. 04 Novembre 2022 - E' costituita la Camera di commercio, industria, artigianato e agricoltura di Catanzaro, Crotone e Vibo Valentia - risultante dall'accorpamento delle Camere di Catanzaro, Crotone e Vibo Valentia a norma dell'art.1, comma 5 della legge 580 del 1993

#### Lista Sportelli Telematici Disponibili

Corsi e-learning

#### Certificazioni per l'Estero

**Contributi alle Imprese** 

Operatori con l'Estero

**Servizio Metrico** 

Sono disponibili in modalità e-learning dei corsi gratuiti sulla Pratica Telematica È richiesta l'autoregistrazione

Servizio assistenza

Rivolgiti ad Assistenza Pratiche

#### Completamento o modifica registrazione

Per completare la registrazione (nel caso di Nuovo Utente) o modificare i propri dati già inseriti Procedi »

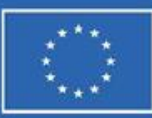

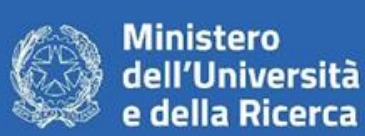

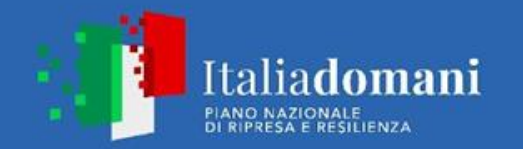

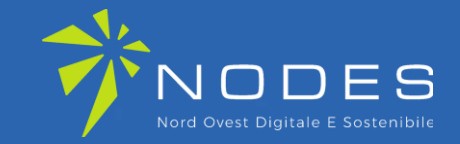

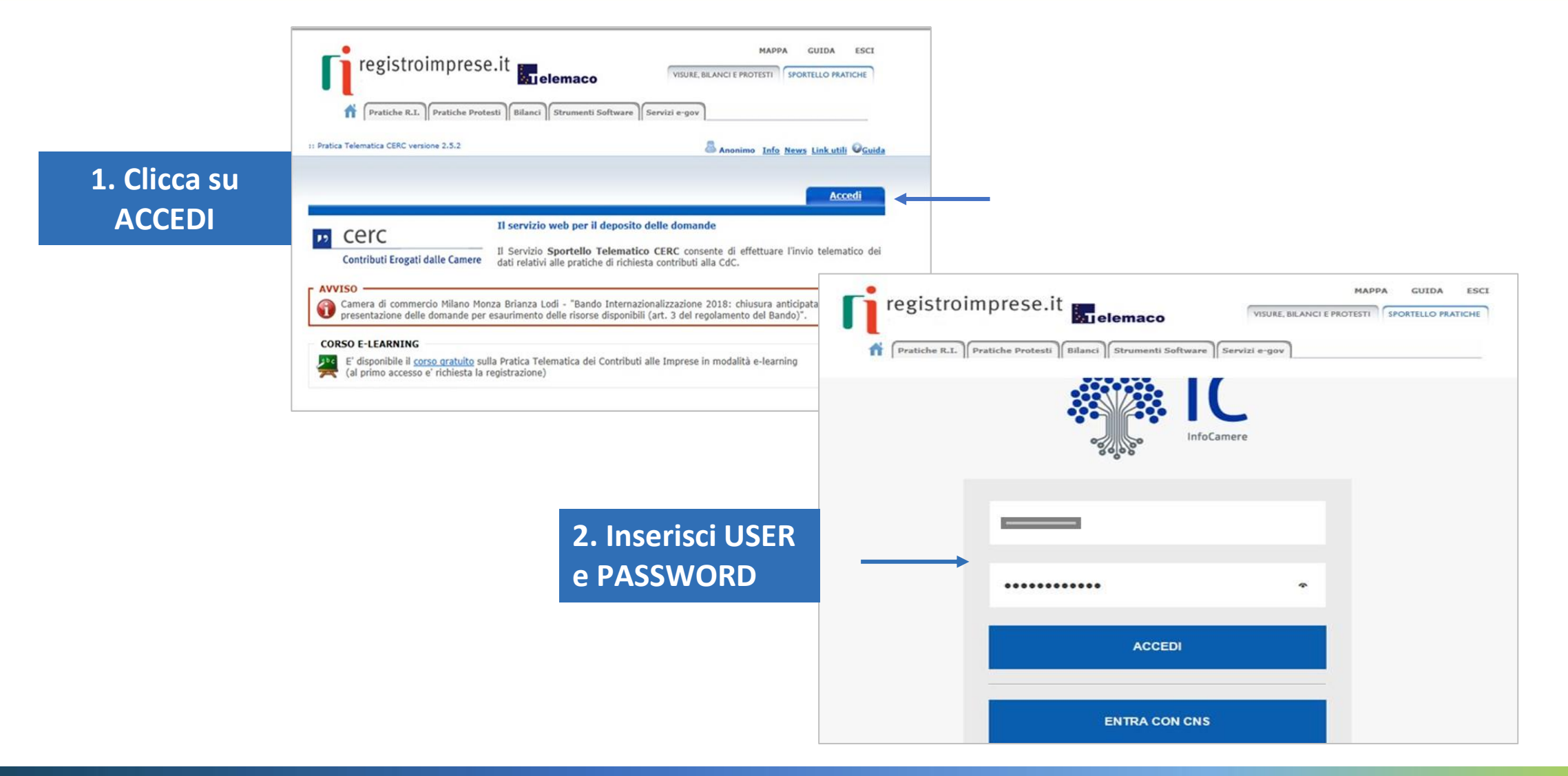

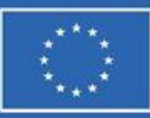

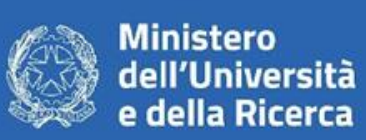

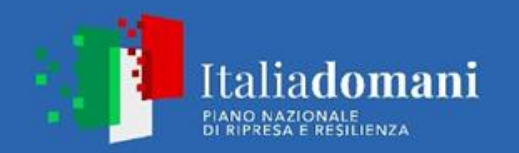

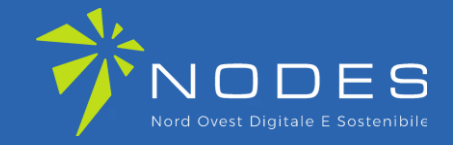

Seleziona «CREA MODELLO» inserisci la **PROVINCIA della** tua CCIAA e il **CODICE FISCALE O il NUMERO REA** 

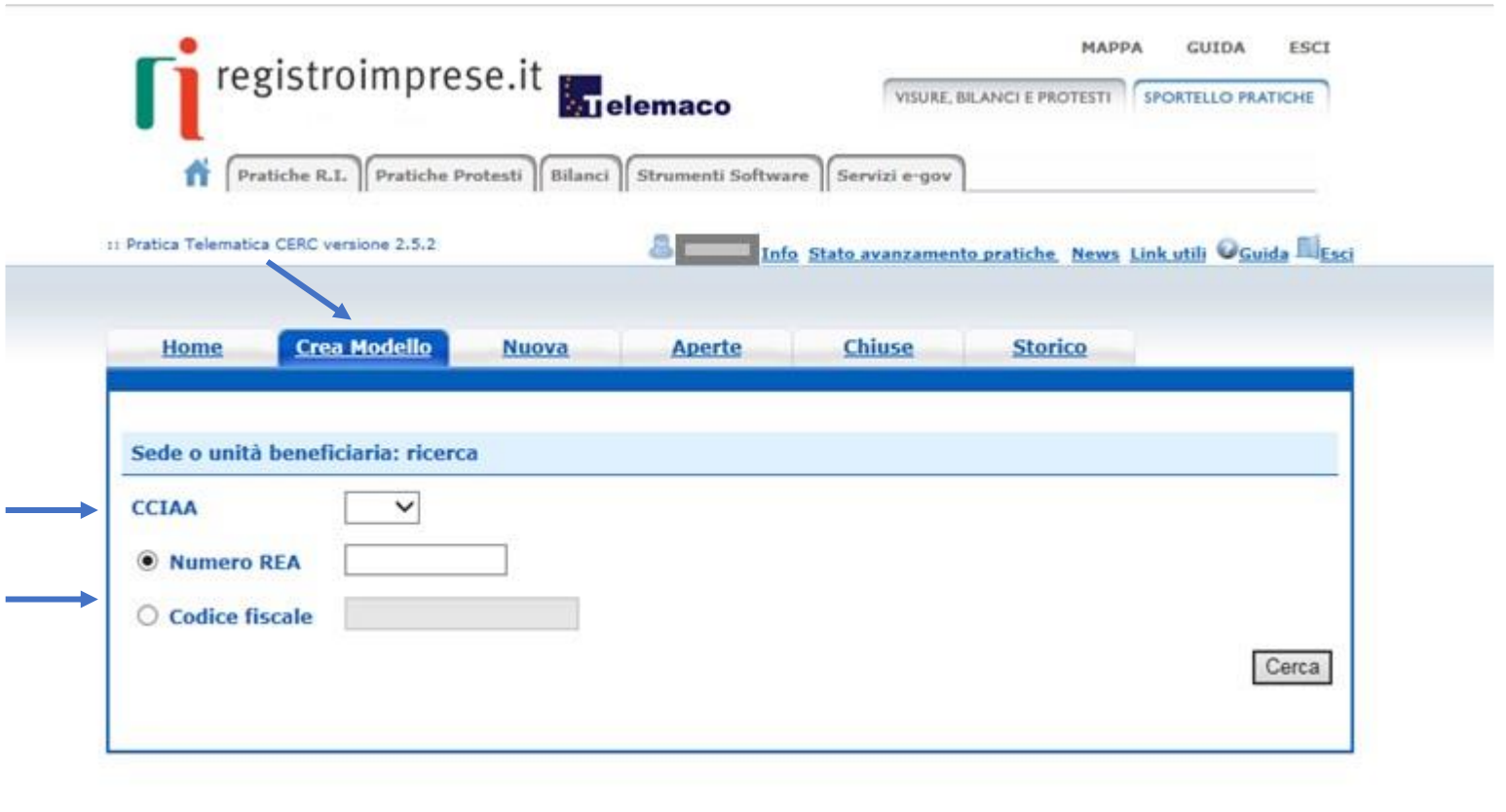

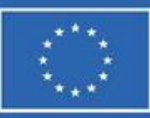

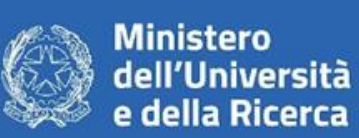

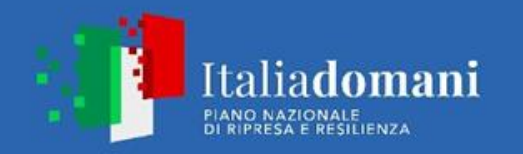

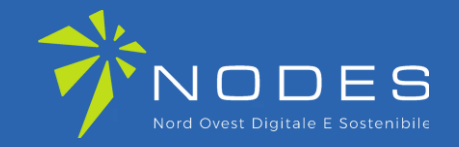

1. Seleziona «RICHIESTA **CONTRIBUTO»** 

### 2. Seleziona lo **SPORTELLO DI DESTINAZIONE**

### **UNIONCAMERE PIEMONTE**

ATTENZIONE: **NON** selezionare altri sportelli

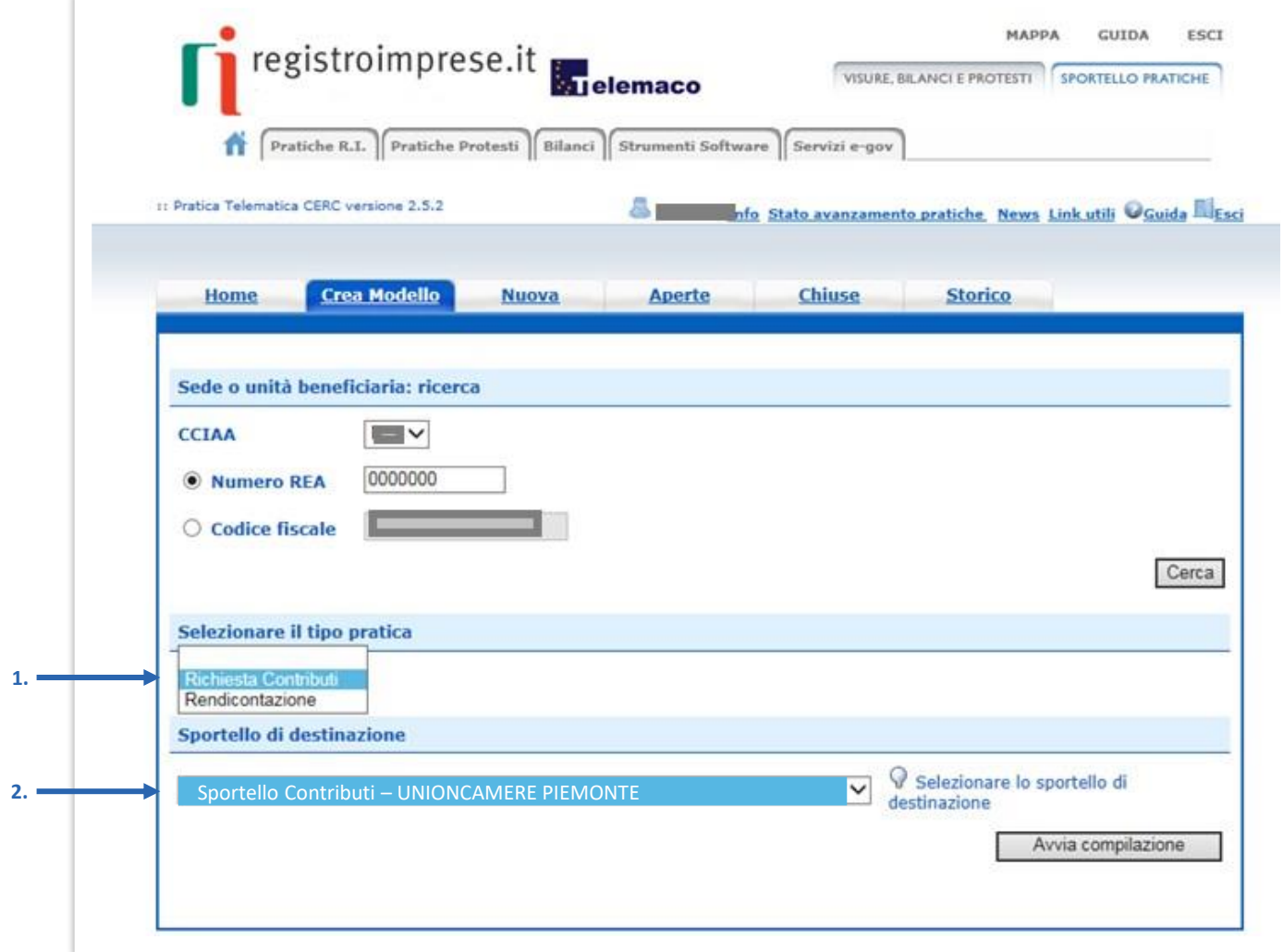

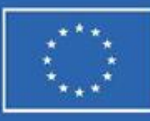

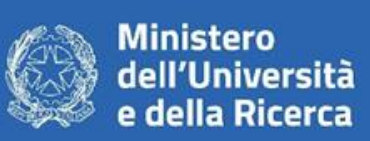

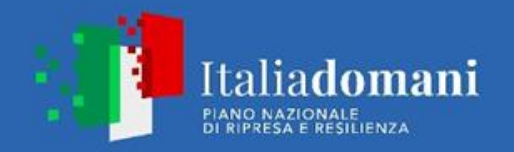

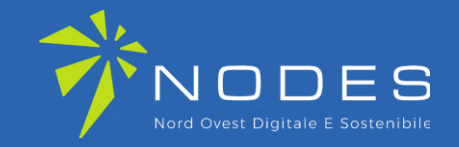

### **Seleziona il Bando d'interesse e completa solo i campi contrassegnati da: \***

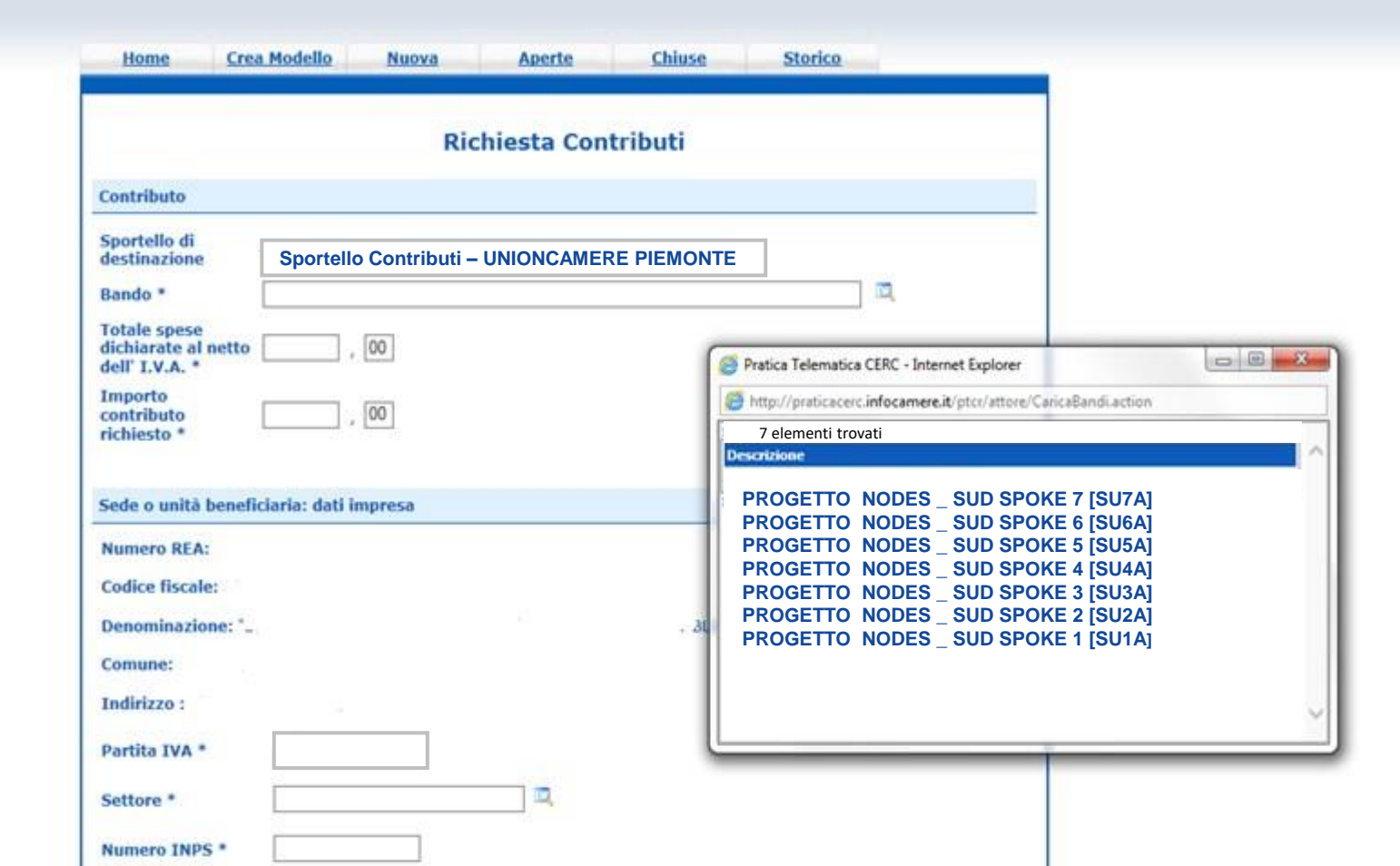

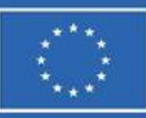

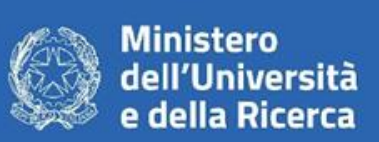

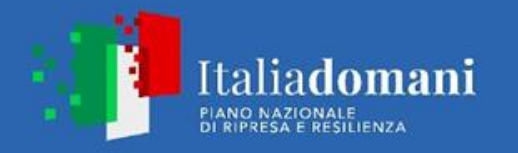

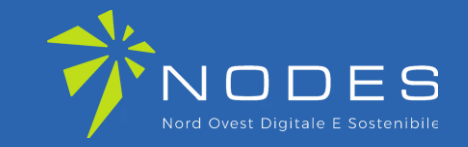

1. In «**Imposta di bollo virtuale**» lasciare la selezione automatica

2. «**Scaricare il modello Base**»

3. Cliccare su «**Nuova Pratica**»

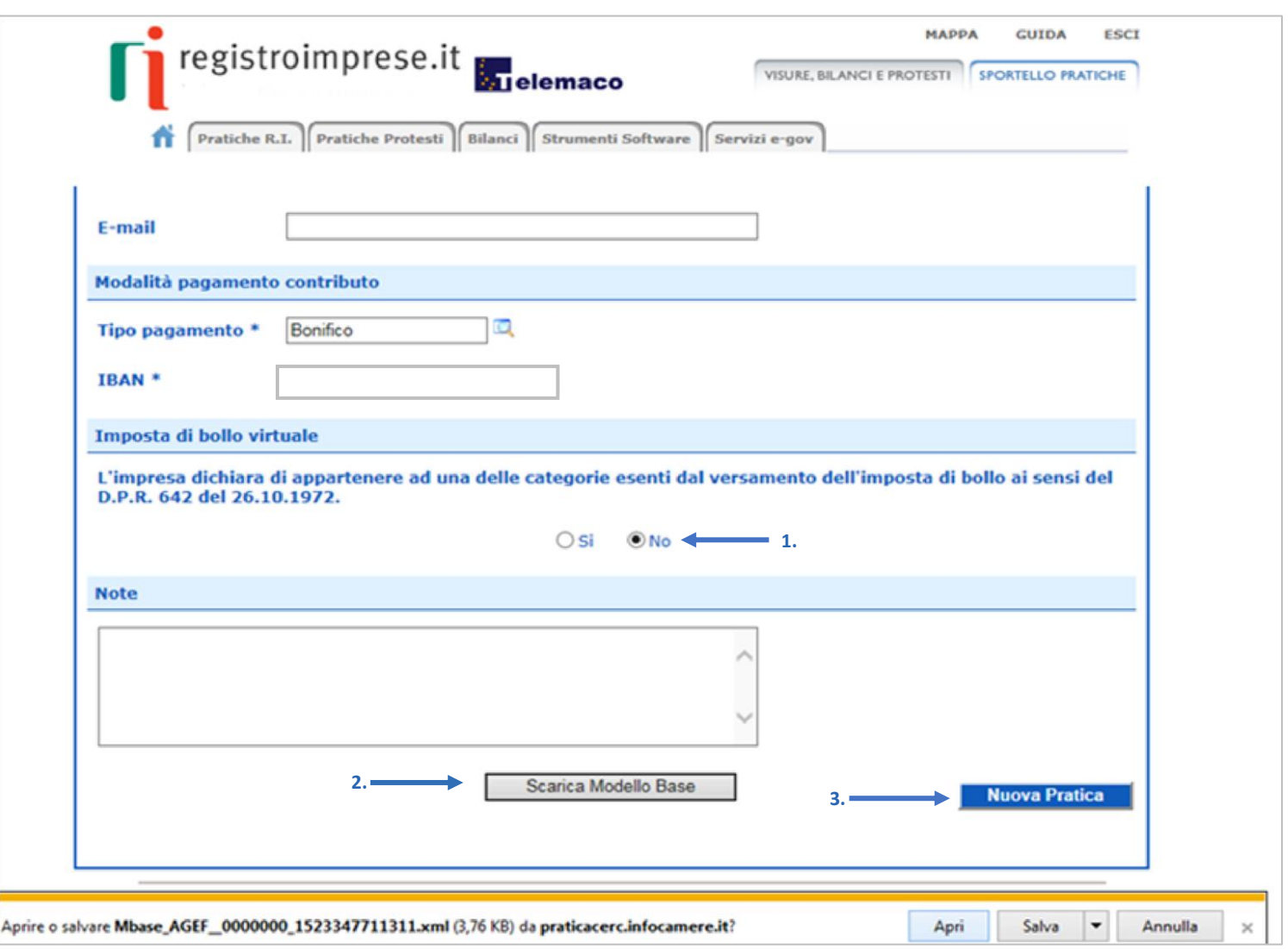

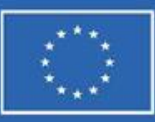

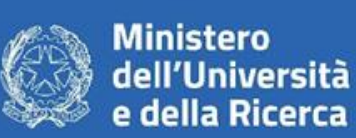

**2.**

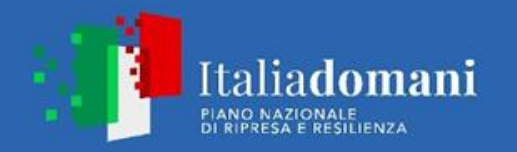

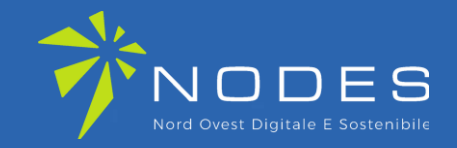

1. Riallega il **«Modello Base»**  firmato digitalmente L'ALLEGATO DOVRÀ AVERE ESTENSIONE: **.xml.p7m**

2. Verifica che lo sportello di destinazione sia **«Unioncamere Piemonte»**

3. **Avvia Creazione**

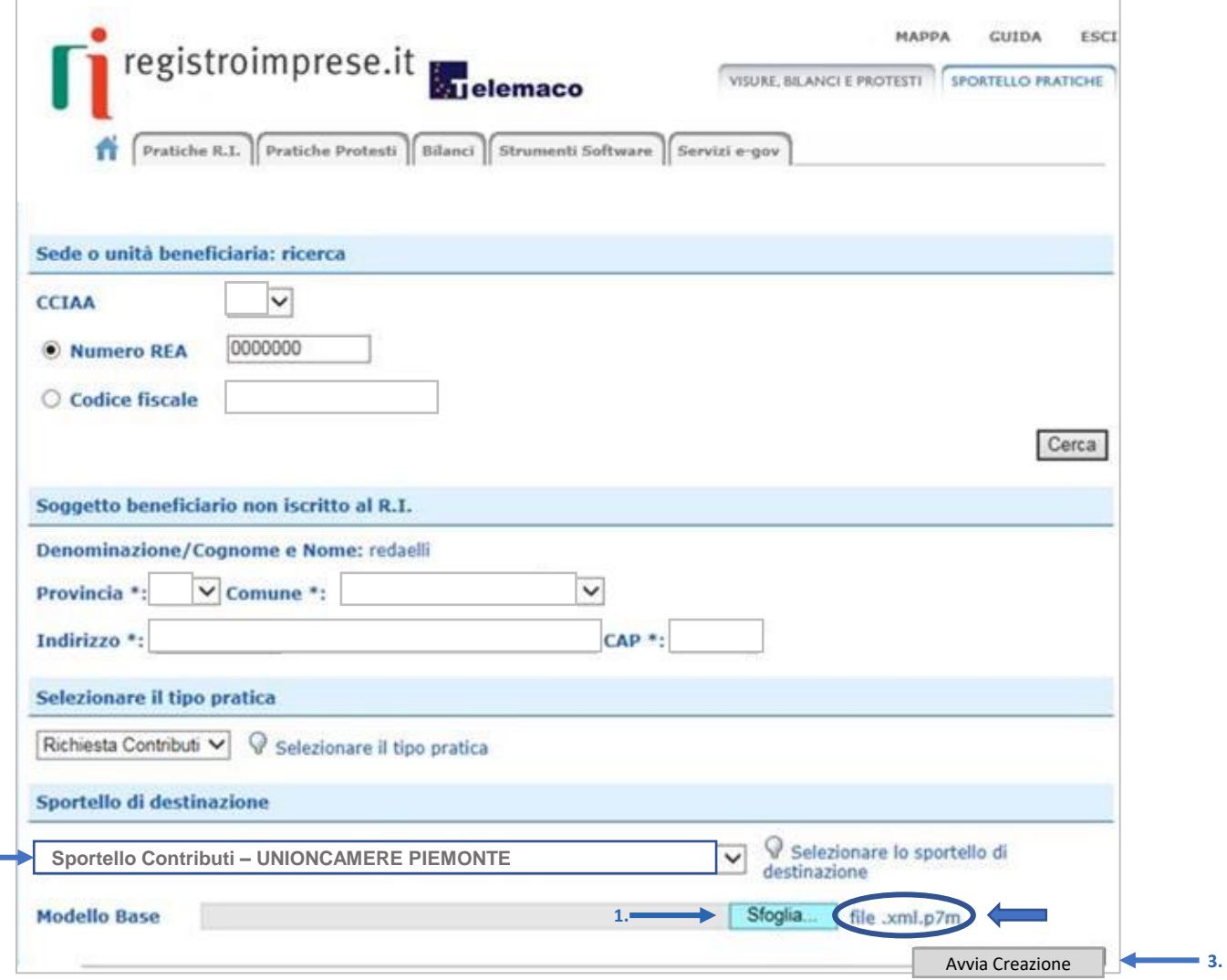

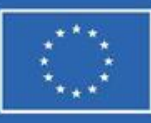

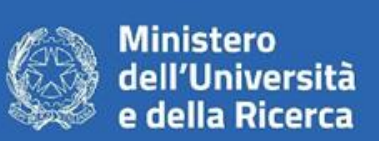

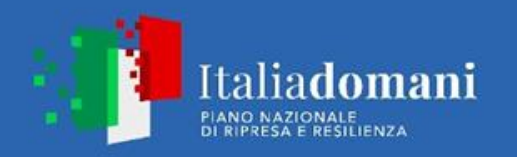

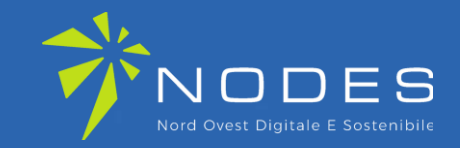

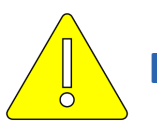

**Documentazione OBBLIGATORIA da allegare alla pratica:**

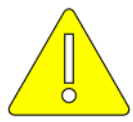

### **LINEA A Mezzogiorno – Allegati e Dichiarazioni**

- ALLEGATO A DESCRIZIONE PROGETTO
- ALLEGATO B PIANO ECONOMICO FINANZIARIO PROGETTO
- ALLEGATO C CRONOPROGRAMMA DI SPESA
- ALLEGATO D DICHIARAZIONE ORGANISMI DI RICERCA
- ALLEGATO E DSAN IMPEGNO ATS
- MODELLO F DOMANDA DI FINANZIAMENTO
- ALLEGATO G DSAN DICHIARAZIONE REQUISITO AFFIDABILITÀ\*
- ALLEGATO G DSAN RISPETTO PRINCIPI PNRR
- \* È STATO CREATO UN ALLEGATO G APPOSITO PER LE START-UP

### **Documentazione facoltativa:**

MODULO F BIS – DELEGA NODES PER LA PRESENTAZIONE TELEMATICA E LA SOTTOSCRIZIONE DELLA DOMANDA DI AGEVOLAZIONE

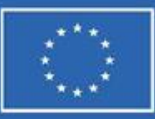

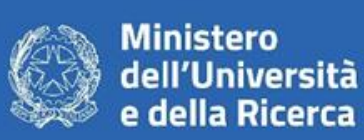

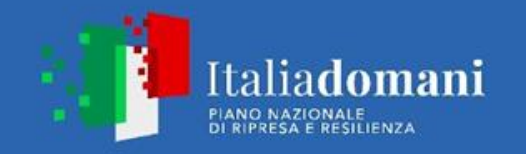

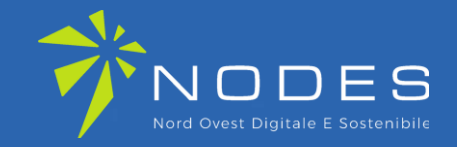

**ALLEGA LA DOCUMENTAZIONE RICHIESTA PRECEDENTEMENTE COMPILATA E FIRMATA DIGITALMENTE**

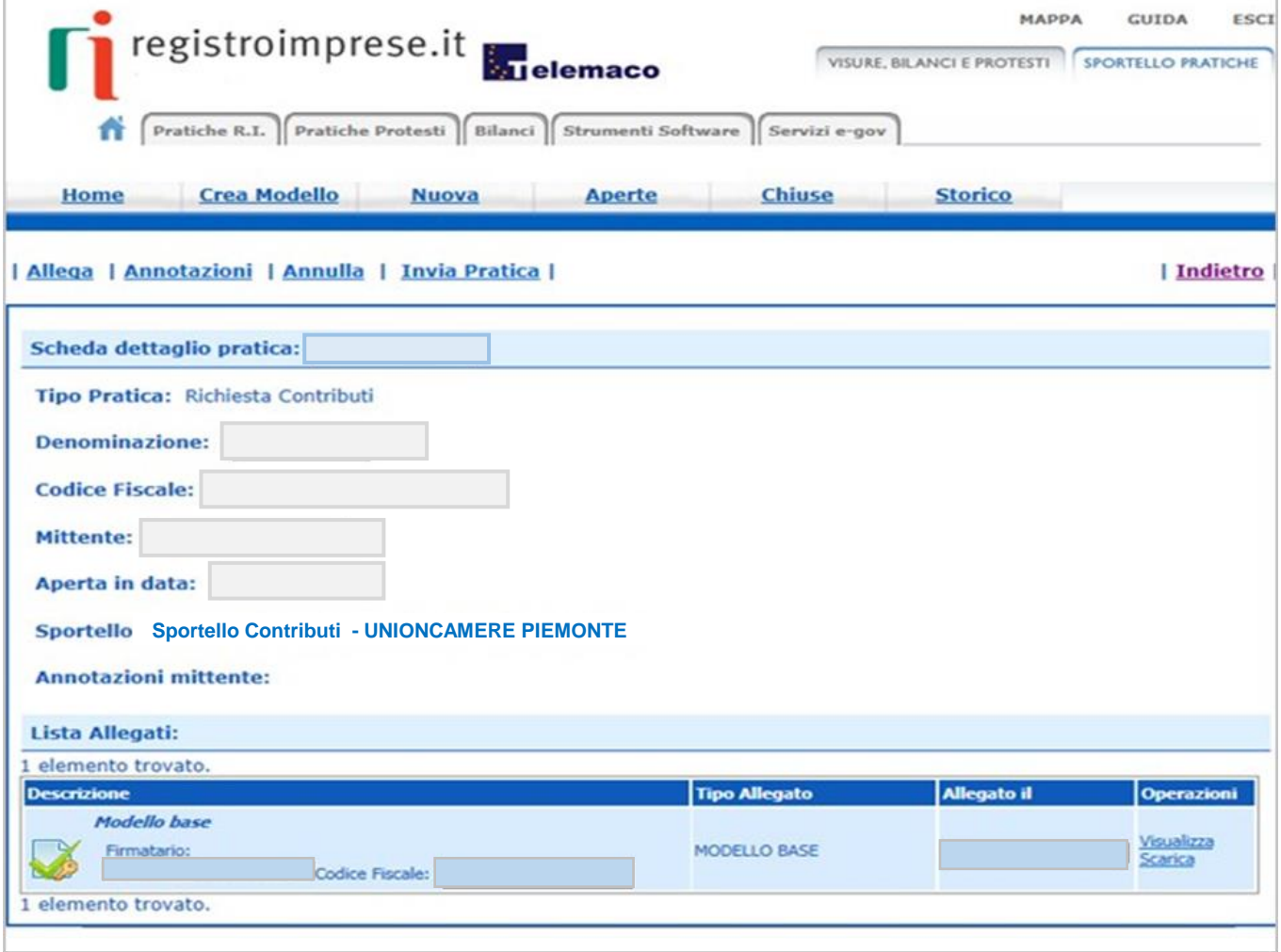

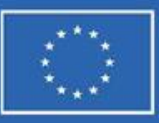

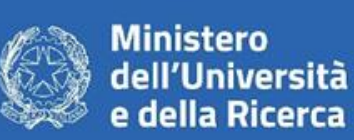

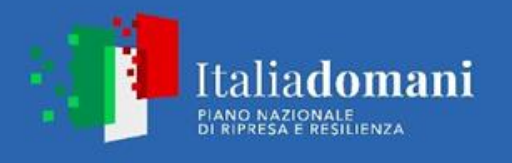

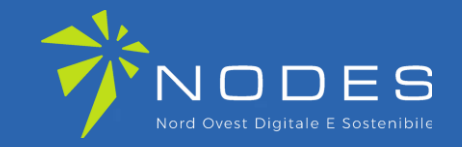

- **TUTTA** la documentazione allegata deve essere firmata digitalmente in modalità **CAdES**
- •Il sistema Webtelemaco NON accetta file con formato differente da **.p7m**
- •In caso di procura e in assenza di firma digitale del Legale rappresentante dell'impresa occorre:
	- 1. Sottoscrivere il **Modulo F BIS – delega NODES**
	- 2. Allegare il documento di identità, in corso di validità, del delegante generando un file unico.
	- 3. Apporre la firma digitale del procuratore per convertirlo in file **.p7m**
- Leggere attentamente il bando e le FAQ (che verranno aggiornate man mano), sia sul sito di Nodes sia su quello di Unioncamere Piemonte
- Utilizzare la mail **[bandi.nodes@pie.camcom.it](mailto:bandi.nodes@pie.camcom.it) in caso di ulteriori dubbi**
- **Non approcciare il bando (e la compilazione della modulistica) a ridosso della scadenza**

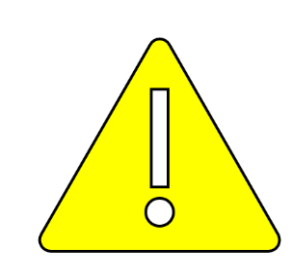

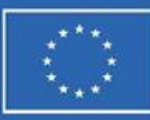

**Ministero** dell'Università e della Ricerca

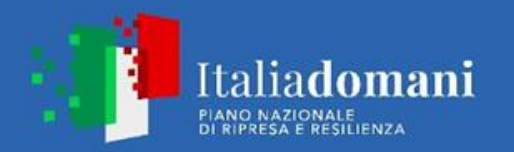

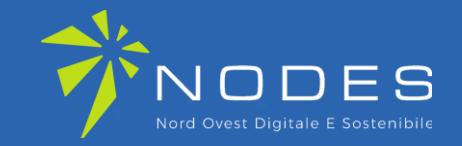

## **Grazie per l'attenzione**

**Sabrina Glionna Unioncamere Piemonte**

**[bandi.nodes@pie.camcom.it](mailto:Bandi.nodes@pie.camcom.it)**